# **Tracking Changes and Correcting Records**

This guide is designed to help users of CoreHR track changes to an employee's appointments and salary, and when necessary make corrections to their records.

It is split into 4 main sections:

- [A. View Employment History](#page-0-0)
- [B. View Salary History](#page-3-0)

[C. Making Corrections to Salary](#page-7-0)

[D. Making Corrections to Appointments](#page-9-0)

## <span id="page-0-0"></span>**A. View Employment History**

#### Navigate to: Personnel > Maintenance > Personal Profile

**1.** Enter search criteria e.g. Name (Surname followed by first initial) or **Personnel No**, click Search and open the relevant employee record. The *Personal Profile Maintenance* (*HR0120)* window opens:

**2.** Go to **Select Detail** box > **Appointment Details.** The *Appointment Details window* opens.

**3.** From the *Appointment Details (PER746) window* click the **Appointment Details** button. The *Post Appointment Maintenance (PER620) window* opens.

**4.** Go to **Selection** > **View Employee Appointments**

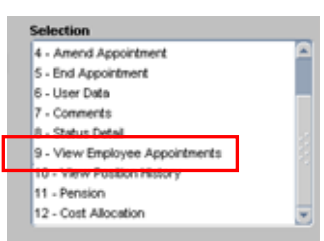

**5. Where an employee has multiple appointments** screen PER685 will be displayed. Click into the post number of the Primary post and then click  $\Box$  Drill Down  $\Box$  to see the details of the employees Primary Appointments. Or click into the required Secondary appointment and then click **the Divil Down** to see the details of that Secondary appointment in screen PER673.

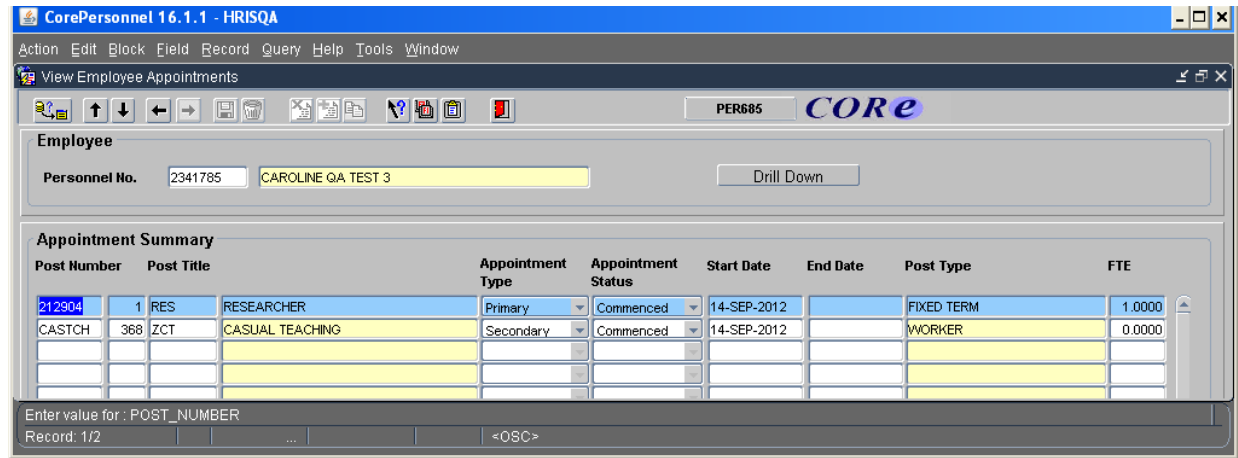

IP6\_Tracking Changes and Correcting Records v1.0.docx Page 1 of 11

**5a. Where an employee has only had one appointment at a time** (i.e. always primary) you will go straight to screen PER673.

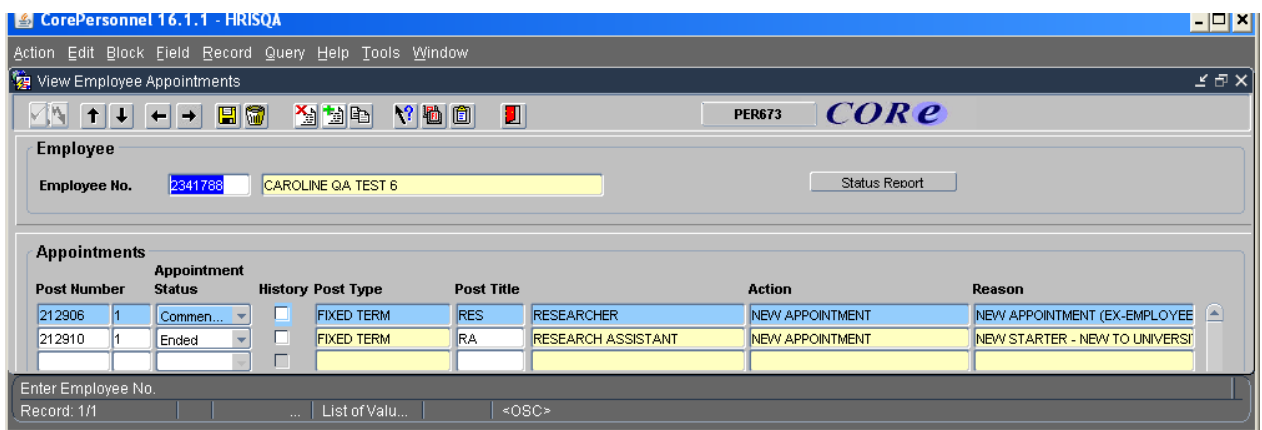

Screen PER673 shows summary information for every appointment, past and present.

Use the scroll bar at the bottom of the screen to see more information including grade, dates and FTE. This screen is very useful for understanding how an employees appointments(s) have changed over time and why (**Reason**).

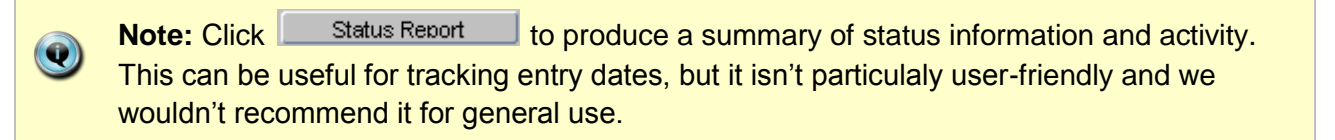

**6.** To view full details of the appointment make sure the correct appointment is selected by clicking into post number and then click the  $\rightarrow$  button to open *View Appointment Details:* 

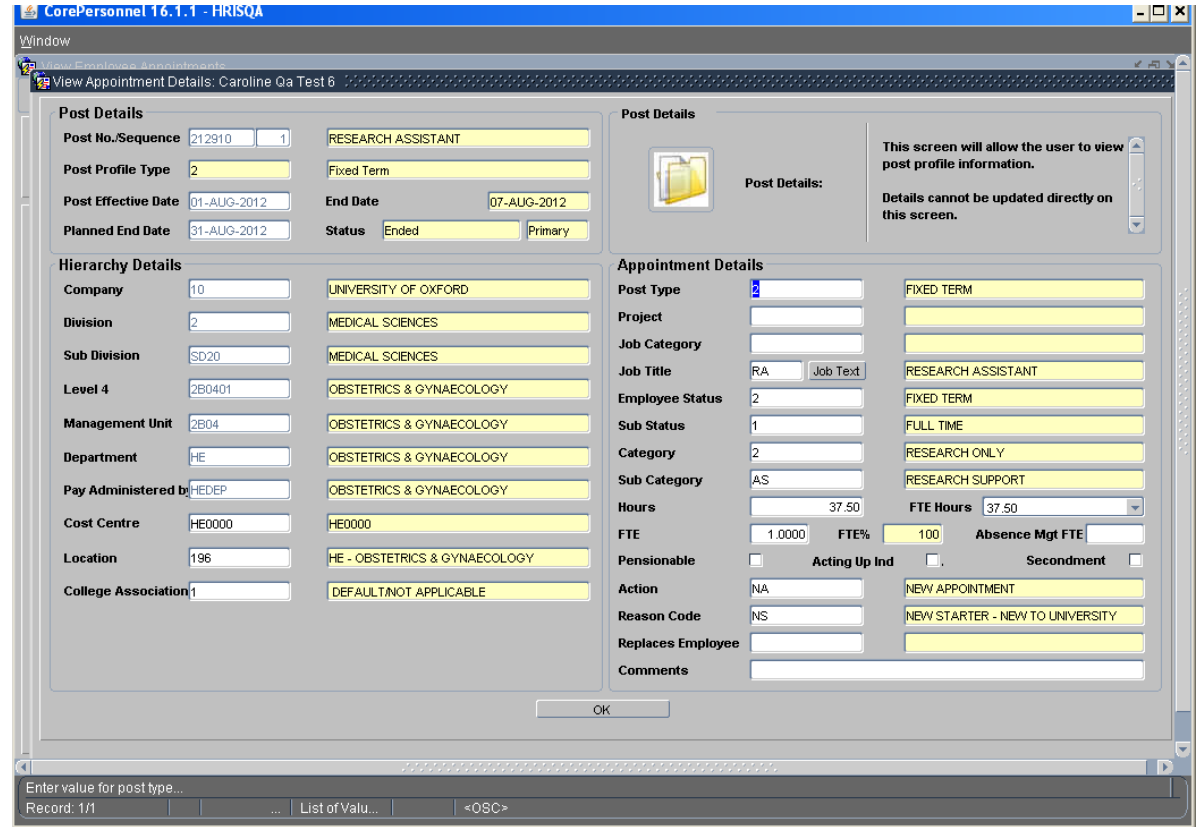

IP6\_Tracking Changes and Correcting Records v1.0.docx Page 2 of 11

This allows you to see more information, including any **Comments**.

**7.** Click  $\frac{OK}{A}$  to close this window.

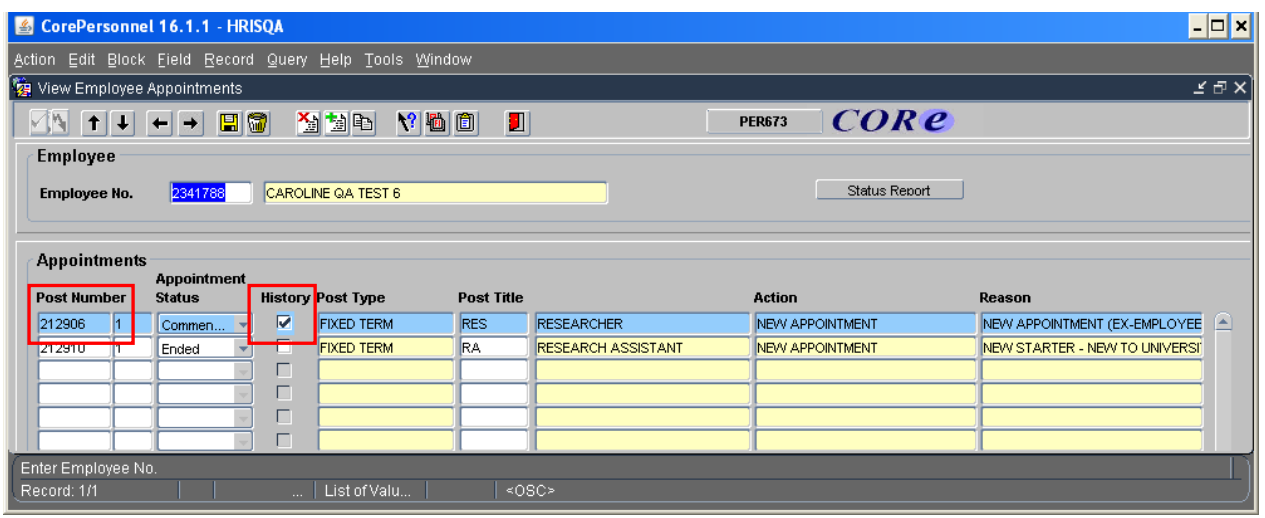

- **8.** Where the **History** column is ticked, more than one change has been made to this appointment on the same day. Click on  $\rightarrow$  to show the latest change.
- 
- **9.** Double click into the **Post Number** field to see the details of the previous change(s):

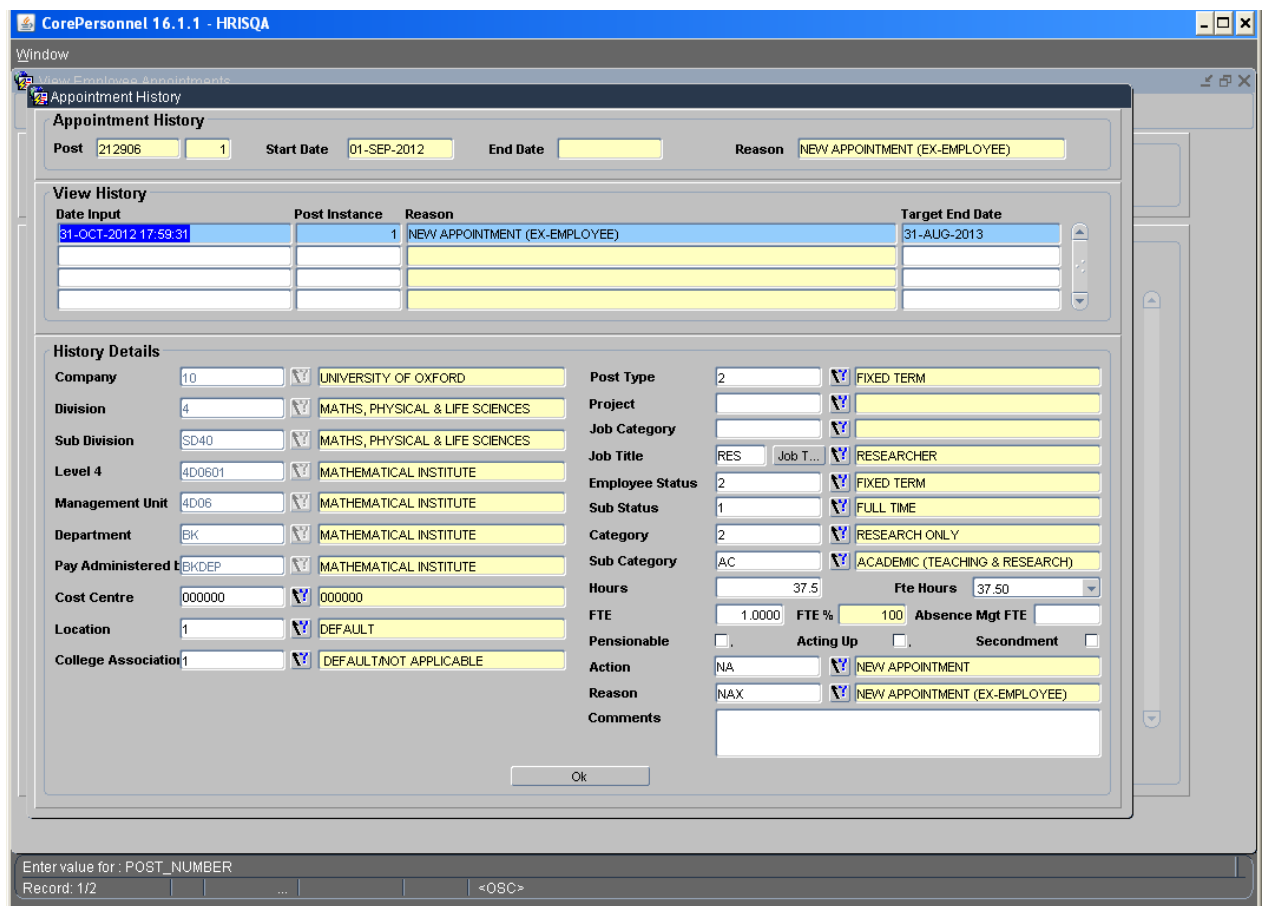

# <span id="page-3-0"></span>**B. View Salary History**

Navigate to: Personnel > Maintenance > Personal Profile

1. Enter search criteria e.g. Name (Surname followed by first initial) or Personnel No, click Search and open the relevant employee record. The *Personal Profile Maintenance* (*HR0120)* window opens:

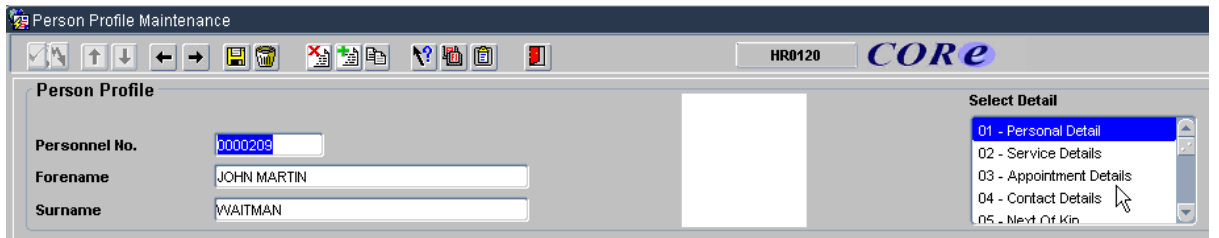

**2.** Go to **Select Detail** box > **Appointment Details.** The *Appointment Details (PER746) window* opens.

**3.** From the *Appointment Details (PER746) window* click the **Appointment Details** button. The *Post Appointment Maintenance (PER620) window* opens.

**4.** Go to **Selection** > **View Position History**. The *View Position History (PER3000)* screen opens:

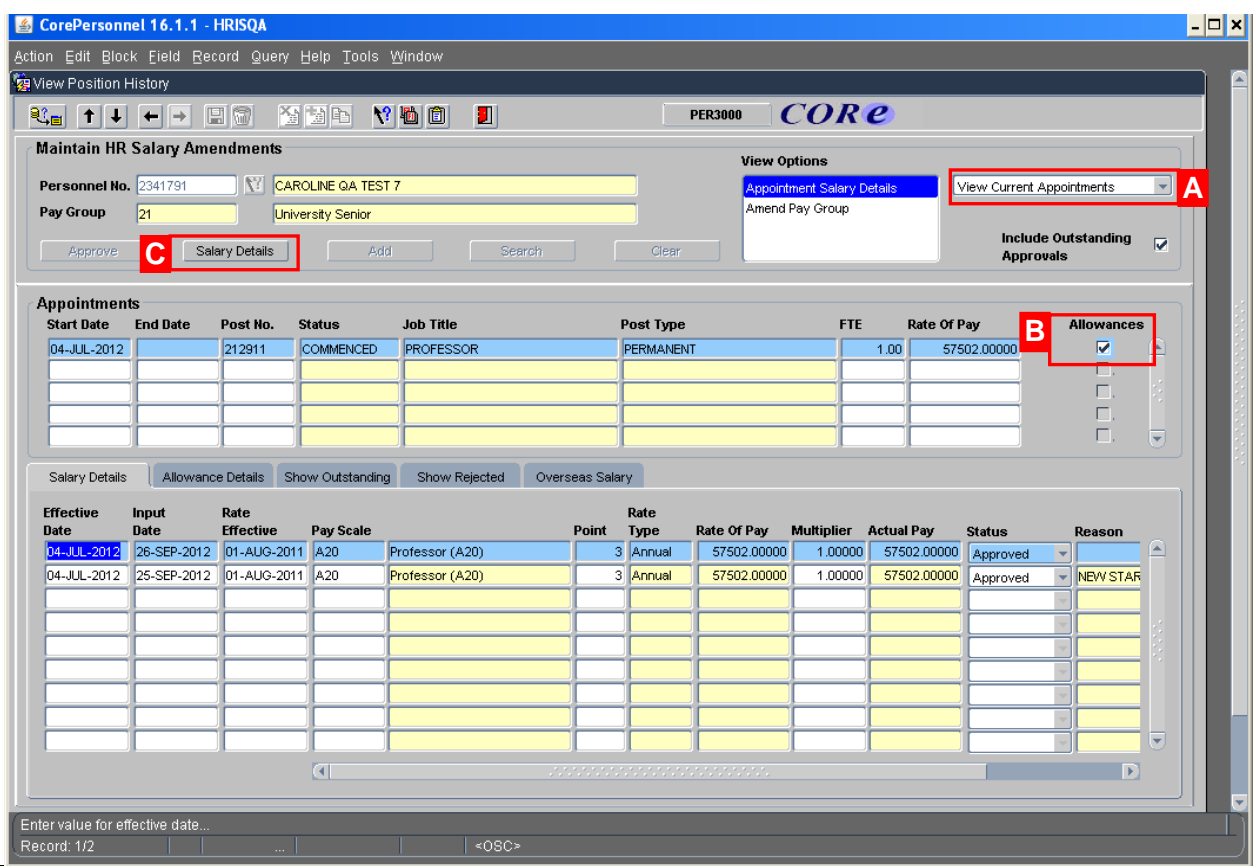

This screen contains a lot of useful information about an employee's salary history and permanent allowances.

**5.** As a default the View will show Current Appointments only. Select **View All Appointments [A]** to see historic appointment details.

**6.** The middle portion of the screen shows basic appointment details. If more than 1 appointment exists click into the relevant row to view the related Salary Details. The **Allowances** tick box **[B]** shows if allowances exist for this appointment.

The bottom section is split into tabs containing salary and allowance details for the selected appointment. The first tab shows the **Salary Details**.

#### **Salary Details tab**

Each row represents a change in salary. They are displayed in **Effective date** sequence with the most recent at the top.

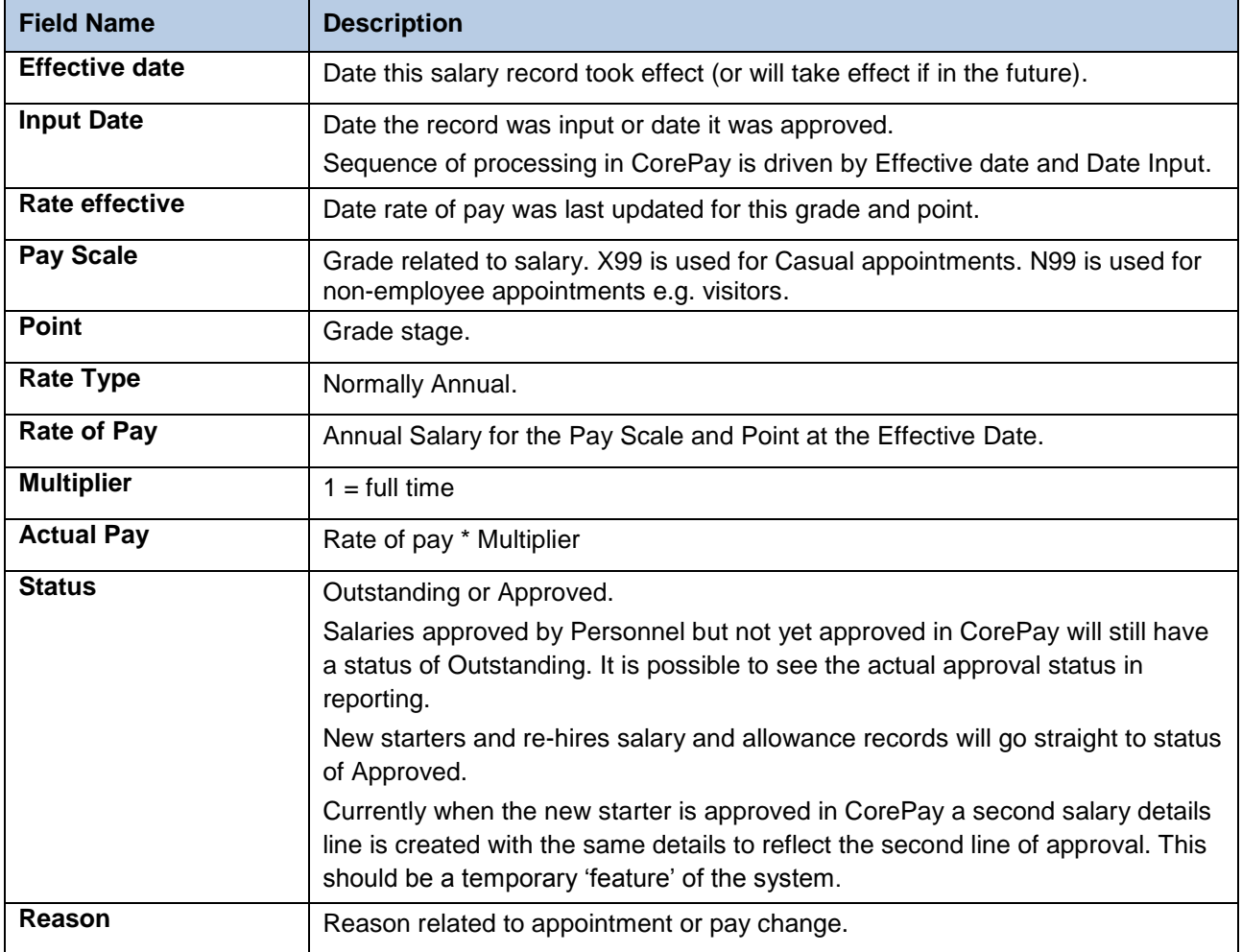

**1.** From the Salary details tab, the Salary Details button **[C]** opens another screen as follows:

# **HRIS** Programme QRG: IP6

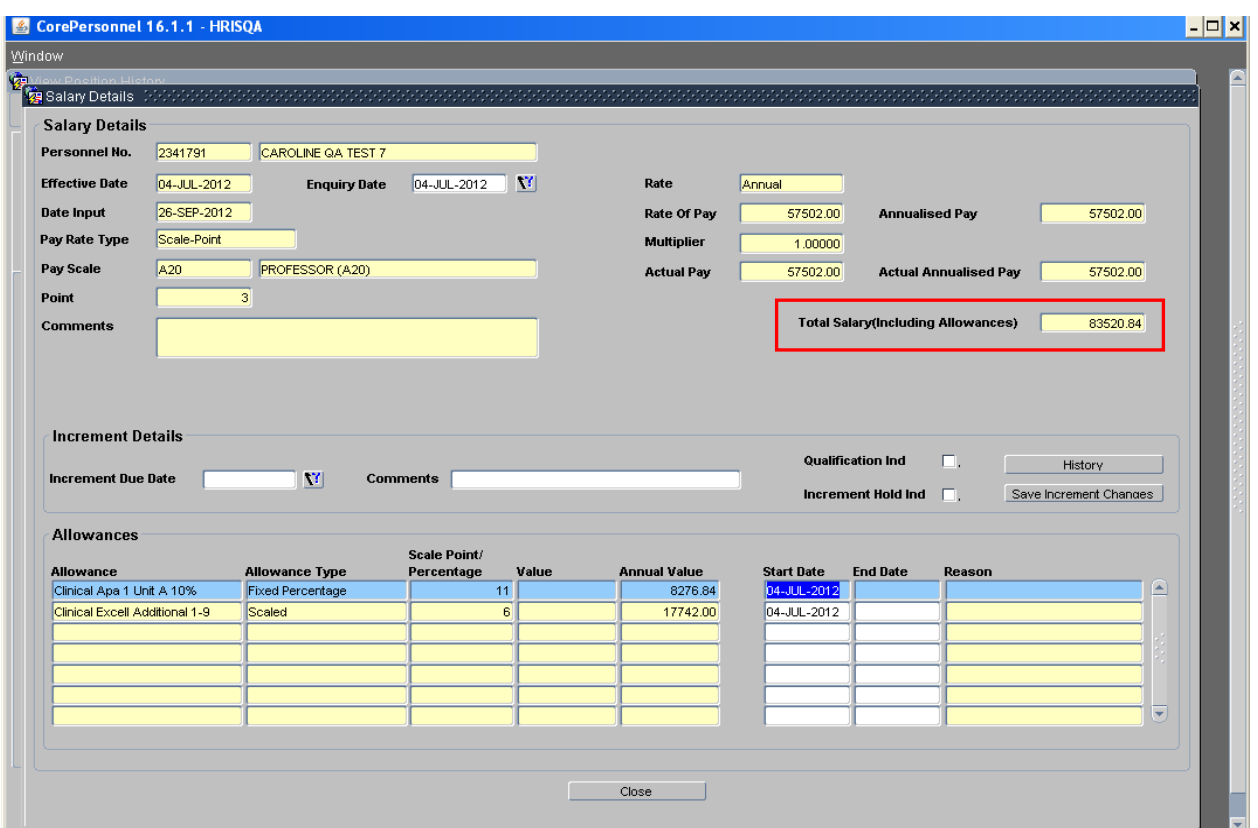

The total salary shown includes value of Approved Allowances.

This is where you can view and update the **Increment Due Date**. See QRG *CH17 Changes:*  **Increment Due Date** for further details.

**2.** Select the **button to return to** *View Position History***.** 

Rate of Pay

**TI** 

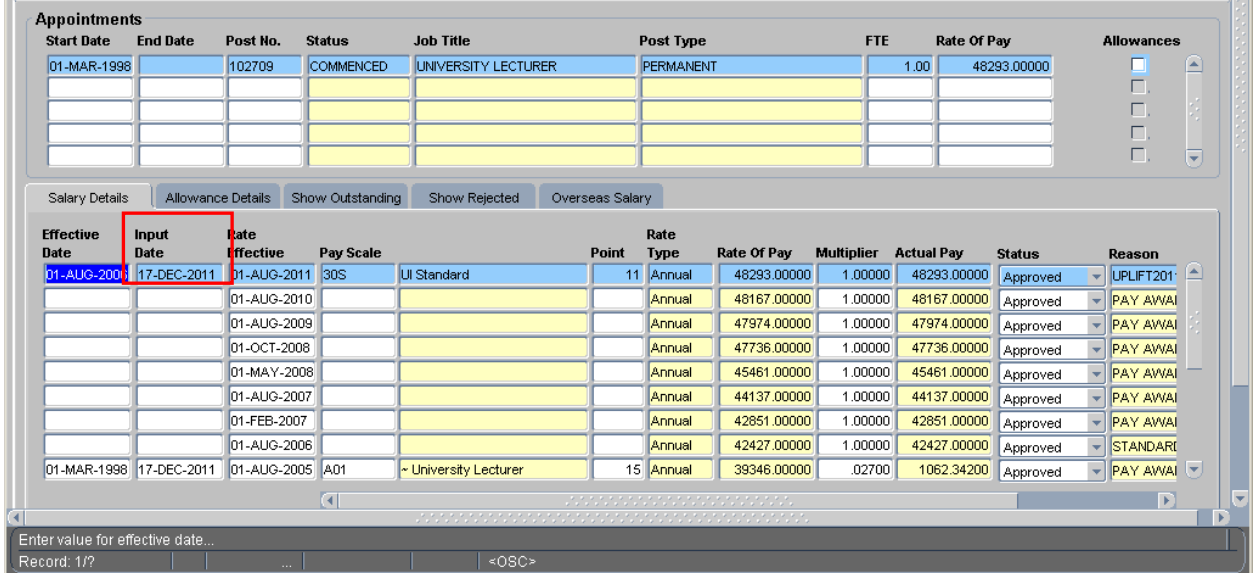

i.

Changes in the rate of pay for a grade and point are show as a separate line in salary details.

Blank values in a row mean no change from line above e.g. The employee in the above screen shot has had no change to their pay scale and point since 2006 but almost annual changes to the rate of pay have resulted in 7 change records being created.

The **Reason** shown against changes to rate of pay are normally **Pay Award** or **Uplift**.

An **Input date** of **17 Dec 2011** signifies the data was created as part of the migration exercise.

#### **Allowance Details tab**

This tab has a different format.

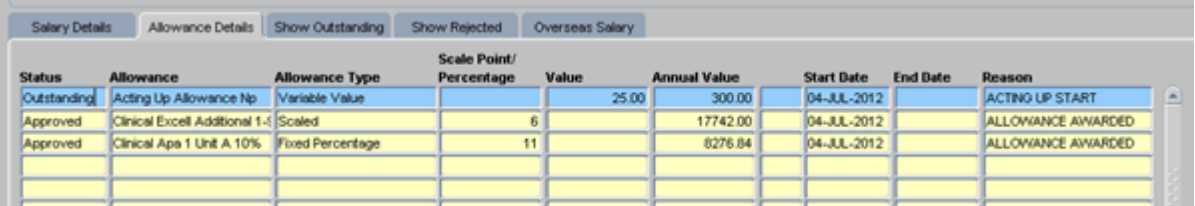

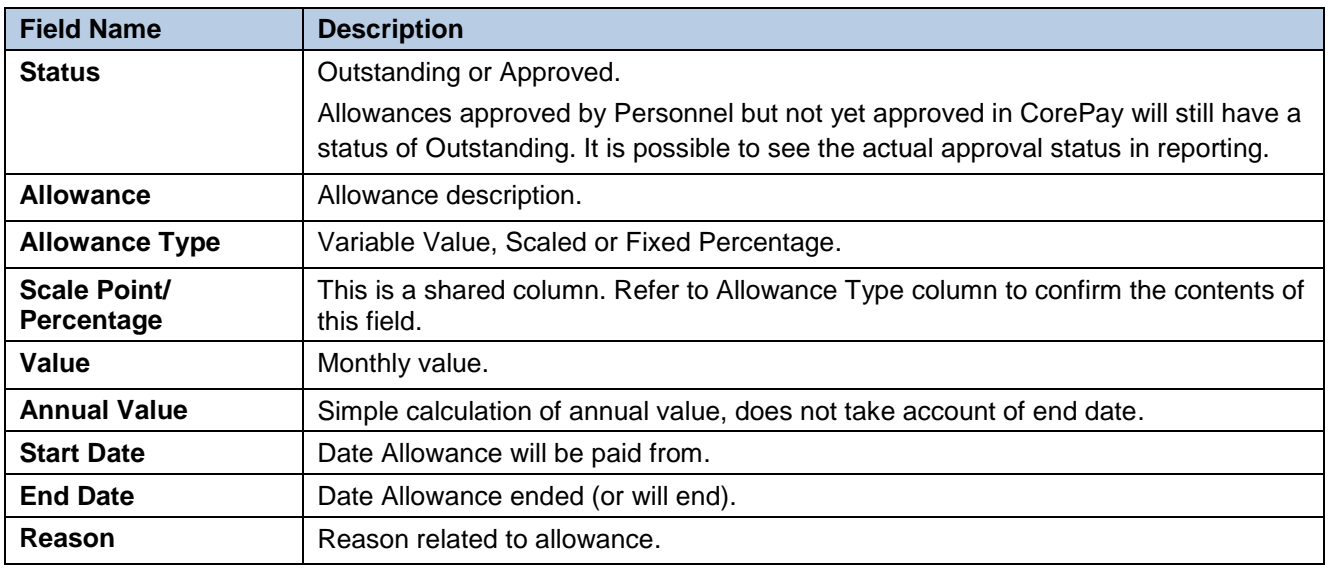

**1.** From the Allowance details tab, the Salary Details button **[C]** opens another screen as follows:

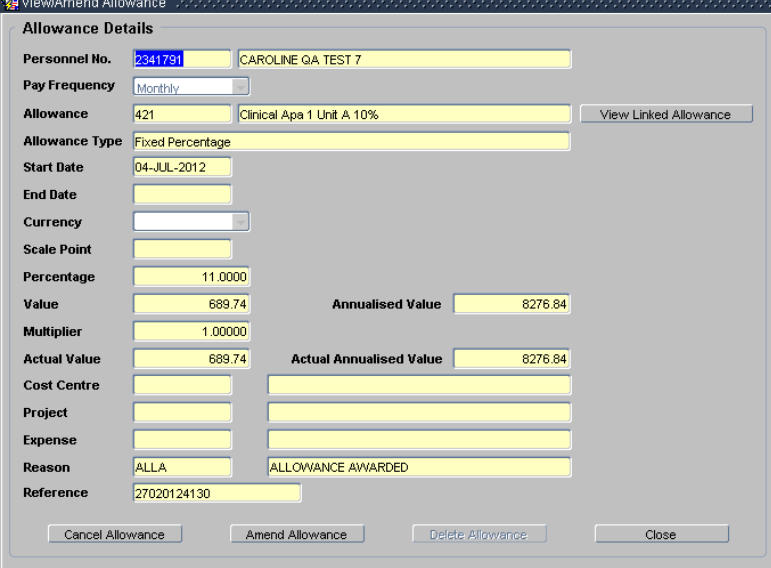

This allows you to see more details of the allowance such as costing info and reference field.

**Reference** gets overwritten by CorePay as the allowance is processed but it can still be used to communicate additional information such as acting up grade and point.

This is also where you would go to amend an allowance to add an end date. Refer to QRG *CH12 End Allowances* for more information.

#### **Other tabs**

**Show Outstanding** - as Salary Details but just those items with status **Outstanding**.

**Show Rejected** - as Salary Details but showing salary records that have been rejected. Salary rejections will also generate an email to the person who entered the change. The email shows more information than this screen e.g. it includes the Rejection comment and single sign-on of the person who rejected it.

<span id="page-7-0"></span>**Overseas salary** tab is not used.

#### **C. Making Corrections to Salary**

When entering any salary change it is important to check the details of any recent changes that have been entered into the CoreHR System first other wise errors can occur.

The example below shows a scenario where two changes weren't entered in chronological order and have overlapped with each other. The result is not as required and corrections need to be applied. This example involves an increment but it could be any combination of overlapping changes.

The sequence of events was:

- **[A]** Annual increment applied effective 1st October 2012 which increased salary to point 6.
- **[B]** Then a pay change was entered to reflect a decrease in hours. This change had an earlier effective date than the increment.

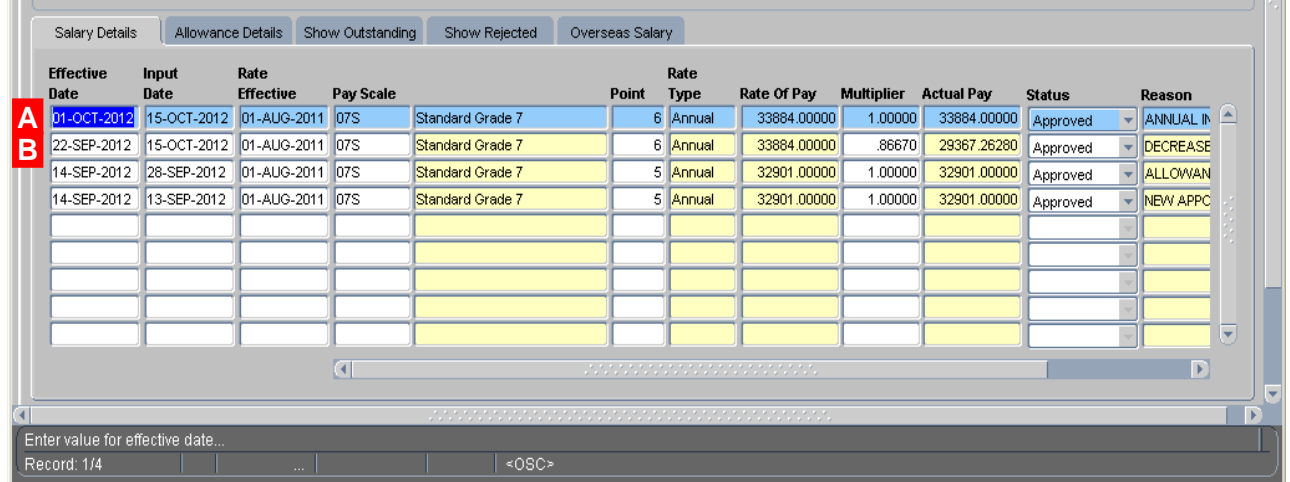

#### **Impacts:**

 $\bigtriangleup$ 

(1) Annual increment **[A]** has later Effective Date but it doesn't reflect the decrease in hours (multiplier).

(2) Decrease in hours **[B]** has correct multiplier but wrong Point, it should have been at point 5, not point 6.

**Solution:** Addition of 2 extra changes as follows:

**[C]** – back dated to same date as change in hours **[B]**, to correct Point back to 5.

**[D]** – back dated to same date as the annual increment **[A]** to align multiplier to new hours.

**Note:** When multiple salary changes entered with the same Effective Date, the later Input Date will take precedent.

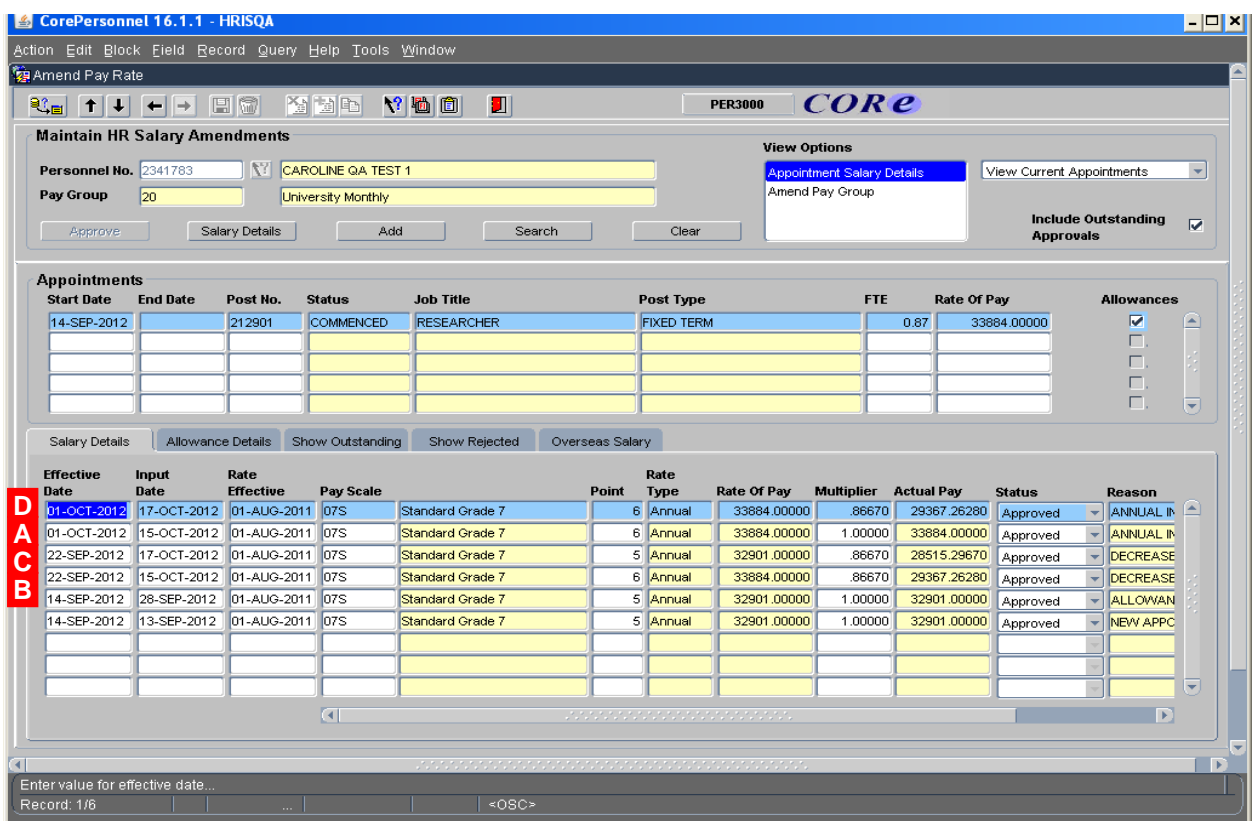

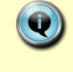

 $\triangle$ 

**Note:** Refer to Quick Reference Guides as follows: **CH3: Change to Hours** & **CH5: Change to Pay**.

### **Guidance re making pay changes around the same time as increments**

When applying changes to an employee's multiplier around the same time as the annual increments process, it is advisable to follow these rules:

- 1. If the Effective date of the change *predates* the increment due date, then enter the change into Core at least 2 days before the increment is due.
- 2. If the Effective date of the change is *on or after* the increment due date, then allow the increment to be applied first and then come back and make the subsequent change.

#### <span id="page-9-0"></span>**D. Making Corrections to Appointments**

Occasionally it is necessary to correct a current appointment e.g. to add missing data not entered during the appointment wizard or correct inconsistent information.

#### Navigate to: Personnel > Maintenance > Personal Profile

**1.** Enter search criteria e.g. Name (Surname followed by first initial) or Personnel No, click

Search and open the relevant employee record. The *Personal Profile Maintenance* (*HR0120)* window opens.

**2.** Go to **Select Detail** box > **Appointment Details.** The *Appointment Details (PER746) window* opens.

**3.** From the *Appointment Details (PER746) window* click the **button the button to open** the *View Appointment Details* screen.

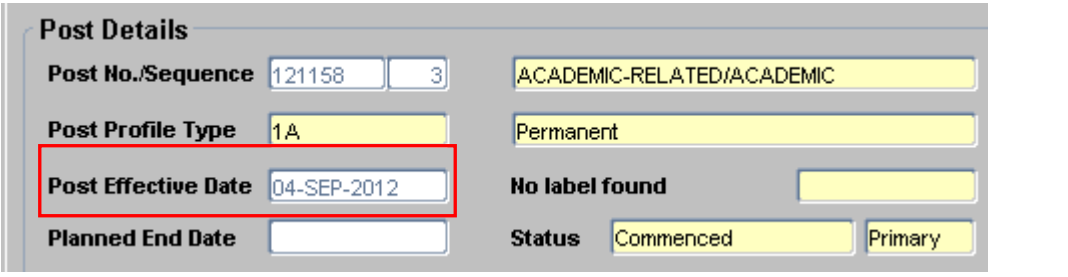

**4.** Check the current information, specifically the **Post Effective Date**. Click to close this window.

**5.** Click the **Amend Appointment** button. The *Amend Appointment Details* window opens.

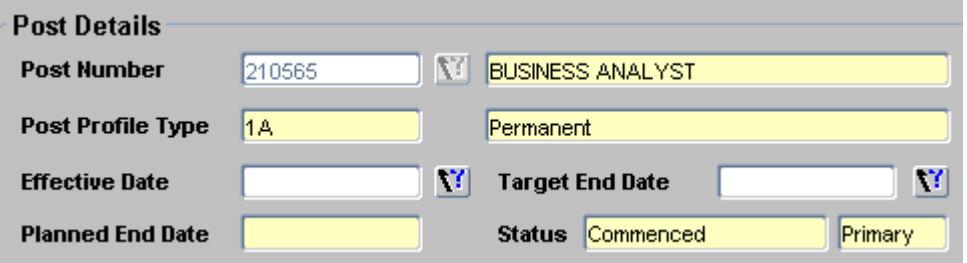

**6.** Set the **Effective date** to be the same as **Post Effective Date** above. A warning message will

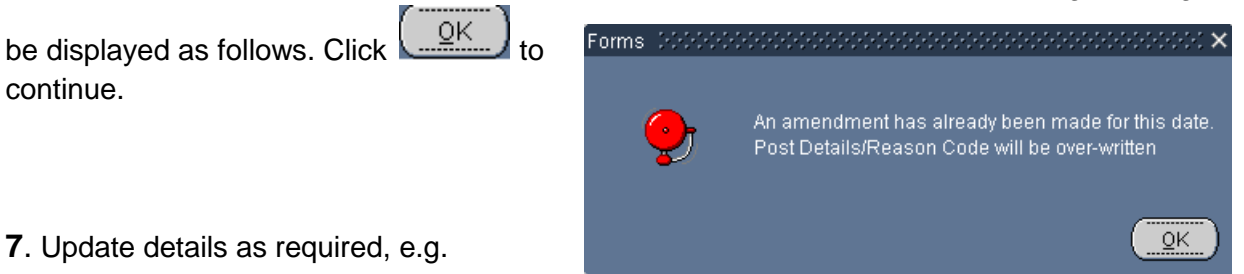

complete missing or incorrect data.

**OK** 

- **8.** Ensure **Action** and **Reason code** are not updated.
- **9.** Add to the **Comments** field to explain the change that has been made.
- **10.** Click **the CHANGE CONCERNS** to save the change.